# PCLinq2 (PL-2501) Hi-Speed USB Bridge Cable

## End-User's Manual Guide

*(For Vendor Reference Only - using InstallShield Setup program)*

*For Windows 98/ME/2000/XP*

*Filename: um\_pl2501\_v02 Version 0.2 (01/20/2003)*

### Introduction

Congratulations on your purchase of PCLinq2 Hi-Speed USB Bridge Cable! PCLinq2 is your Hi-Speed USB 2.0 solution to peer-to-peer network file sharing via the USB port. The PCLinq2 cable provides true plug-n-play capability while transferring files at greater speed than traditional USB or other legacy port file transfer products. Hi-Speed USB 2.0 solutions offer up to 40 times the speed compared to normal full-speed USB 1.1 products.

PCLinq2 also provides a File Transfer program that is similar to Windows Program Manager so you can easily drag-and-drop files or create folders in your local computer or in the linked remote PC. Just plug in the cable, run the PCLinq2 program and instantly transfer or copy files at high speed.

The PCLinq2 Hi-Speed USB Bridge Cable is highly suitable for mobile computer use and SOHO environment.

### Features & Specifications

- $\triangleright$  Easy File Sharing and Data Transfer between 2 or 3 PCs via USB port
- $\triangleright$  Suitable for Mobile PC and SOHO environment
- Single chip ASIC Hi-Speed USB host to host communication
- $\triangleright$  Dual data buffer supports two-way data transfer
- $\triangleright$  Hi-Speed Performance with data transfer rate of over 15Mbytes/sec
- $\geq$  Full Compliance with the Universal Serial Bus Specification v1.1 and v2.0
- $\triangleright$  Bus Powered from either USB port- no separate power required
- Advanced Power Management Mechanism includes Suspend-Resume and Remote Wake-up Functions

### System Requirements

- $\triangleright$  Windows 98, ME, 2000, XP or above
- $\triangleright$  Intel Pentium 133MHz or better based computer
- $\triangleright$  One standard USB 1.1 or USB 2.0 (recommended) port
- ▶ PCLing2 Hi-Speed USB Bridge Cable
- ▶ PCLing2 Hi-Speed USB Bridge Cable Setup Program

### Running the Setup Program

Before you plug-in and use the PCLinq2 Hi-Speed USB Cable for the first time in your computer, you first have to run the SETUP InstallShield program to preload the drivers and programs into your computer. This step is necessary in order for you to use the USB Bridge Cable properly under Windows operating system.

The following steps will show how to install the PCLinq2 Hi-Speed USB Bridge Cable under Windows XP. If you are using other Windows OS versions, the installation is also the same but the look of the dialogue boxes may be a bit different. This Setup program only supports Windows 98, ME, 2000, and XP.

1. Power on your computer and boot to Windows. Load the PCLinq2 Hi-Speed USB Bridge Cable Driver CD and run the **SETUP.EXE** executable program file. The Setup program will then start to prepare the InstallShield Wizard that will guide you through the rest of the setup process.

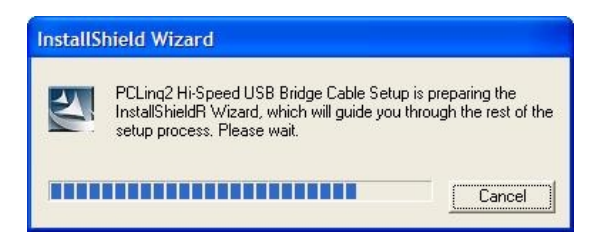

2. The InstallShield Wizard welcome dialog box will then appear to display some information regarding the Setup program. Follow the instructions and click Next to continue.

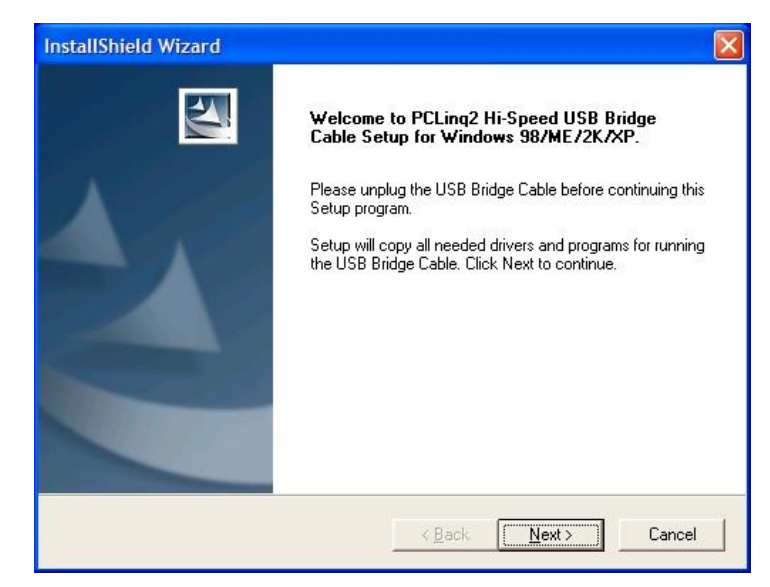

#### **PL-2501 PCLinq2 Hi-Speed USB 2.0 Bridge Cable User's Manual Guide**

#### 3. Wait until Setup has finished installing the PCLinq2 Hi-Speed USB Bridge Cable Driver. When it prompts you that installation is complete, click **Finish** to end.

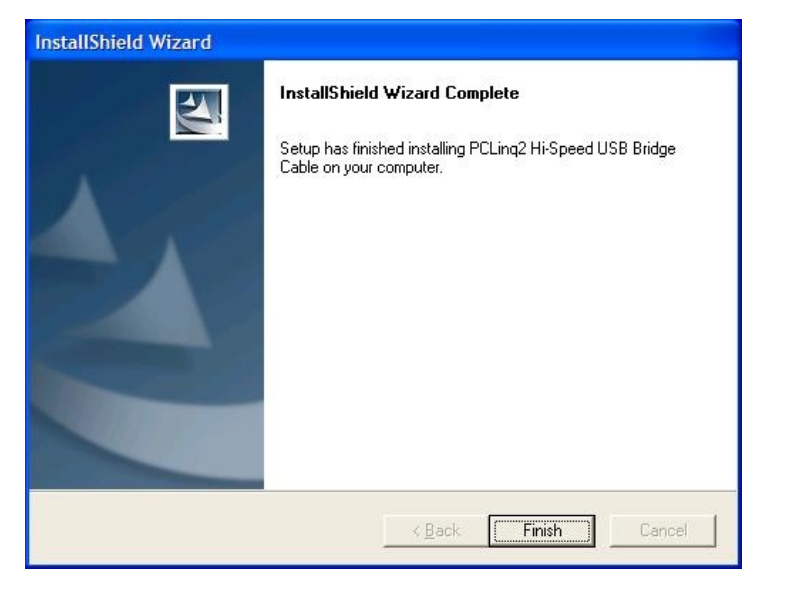

4. After installation is complete, click on the Program Files and check if the PCLinq2 Hi-Speed USB Bridge Cable program folder was created. For Windows XP and 2000, there are two programs provided: ANSI mode and Unicode mode. For Windows 98 and ME, only the ANSI mode is provided. Check also your Desktop screen if there are shortcuts created for the PCLinq2 programs.

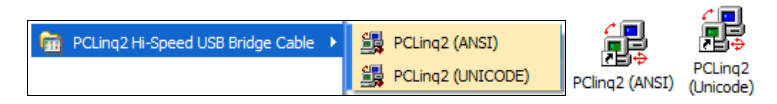

5. Now locate the USB port of your computer and plug in the PCLinq2 Hi-Speed USB Bridge Cable. If your computer has a Hi-Speed USB 2.0 port, plug the cable into this port. The USB port usually has the imprinted  $\overrightarrow{ }$  symbol.

*Note: If you plug the cable on a non-Hi-Speed USB port, Windows will show an alert message telling you that it is plugged into a non-Hi-Speed USB hub. You can still continue to use the PCLinq2 USB bridge cable but it will run at a reduced speed. Windows will recommend you to add a Hi-Speed USB host controller to your computer to obtain maximum performance.*

> **A HI-SPEED USB Device Plugged into non-HI-SPEED USB Hub** A HI-SPEED USB device is plugged into a non-HI-SPEED USB hub. For assistance in solving this problem, click this message.

#### **PL-2501 PCLinq2 Hi-Speed USB 2.0 Bridge Cable User's Manual Guide**

6. Wait till Windows detects the Hi-Speed USB Bridge Cable and prompts you for the device driver location. If prompted, select to install the software automatically (Recommended) and click **Next** to continue.

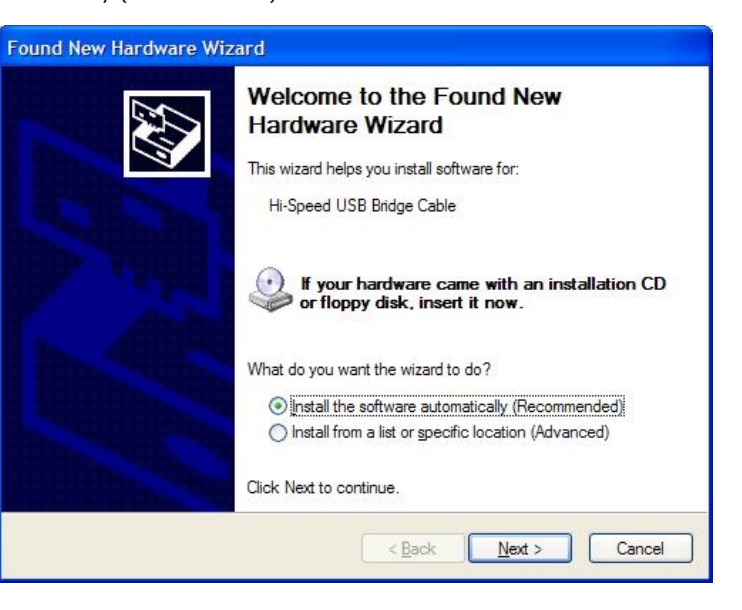

7. Windows will then detect the preloaded driver. Before Windows installs the driver, it may prompt you that this device driver (Hi-Speed USB Bridge Cable) has not yet passed Windows XP Logo compatibility. Click **Continue Anyway**.

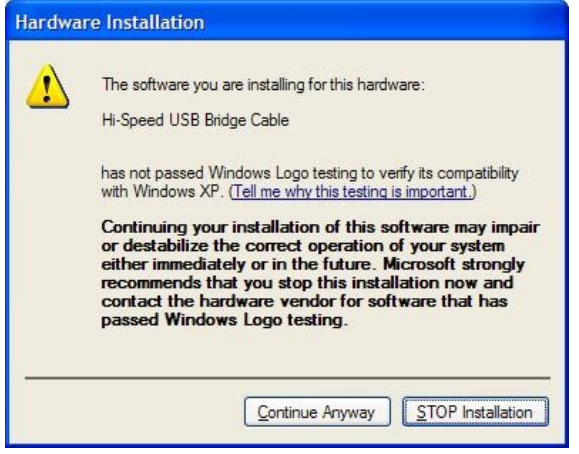

**Page 3 – For Vendor Reference Only**

8. Windows will then start to install the driver for the Hi-Speed USB Bridge Cable. Once installation is complete, Windows will prompt you that it has finished. Click **Finish** to continue.

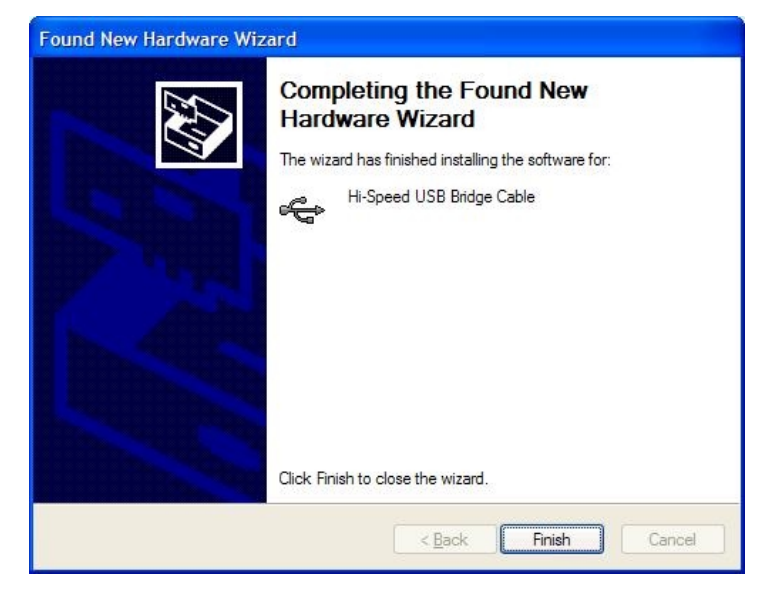

9. You can also verify the driver installation under Device Manager. Right-click on **My Computer**. Then click **Hardware-Device Manager**. Click on Universal Serial Bus controllers and check if there is the **Hi-Speed USB Bridge Cable**.

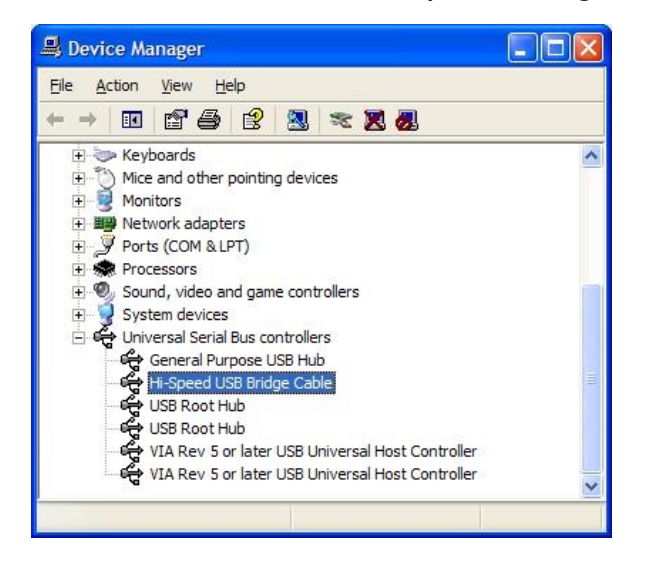

### Running the PCLinq2 Program

The PCLinq2 Hi-Speed USB Bridge Cable allows you to easily link two computers by plugging each end of the cable into the USB port of both computers. Before you can start using the PCLinq2 program, you need first to run Setup program on both computers and install the bridge cable as mentioned in the previous section.

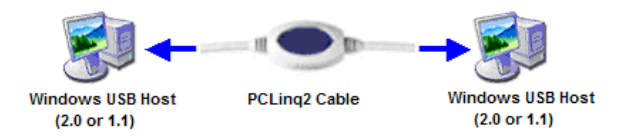

PCLinq2 is the application program used to control the file sharing and data transfer of the linked computers (also known as the local PC and the remote PC). After you have successfully completed the Setup program and installed the PCLinq2 bridge cable, you simply double-click on the PCLinq2 shortcut found on your desktop screen. The PCLinq2 File Transfer program will appear as follows:

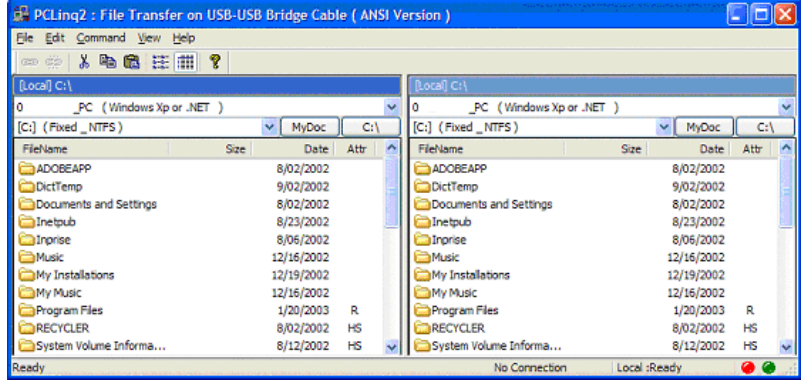

With PCLinq2, you can control both the local and remote PCs and do the following:

- (1) Display files/folders
- (2) Open files/folders
- (3) Create files/folders
- (4) Delete files/folders
- (5) Copy files/folders
- (6) Move files/folders
- (7) Change file/folder names
- (8) Multiple Cable Select if there are three computers linked together using two PCLinq2 bridge cable (see Figure below). PCLinq2 can allow you to control two computers (A-to-B or B-to-C) at a time.

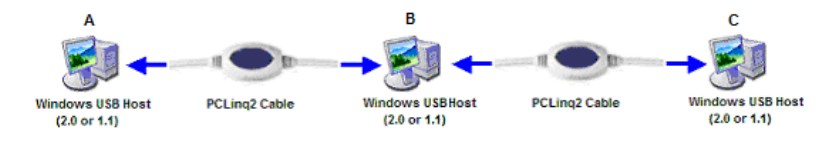

#### **PL-2501 PCLinq2 Hi-Speed USB 2.0 Bridge Cable User's Manual Guide**

#### **PL-2501 PCLinq2 Hi-Speed USB 2.0 Bridge Cable User's Manual Guide**

To start using PCLinq2:

- 1. Run Setup program on both (local and remote) computers.
- 2. Plug the one end of the PCLinq2 Hi-Speed USB Bridge cable into the USB port of one computer and the other end into the USB port of the other computer.
- 3. Wait for Windows to detect the cable on each computer and check if it is properly installed.
- 4. Double-click on the PCLinq2 program. It is important that you use the same program mode for each computer. If you are using ANSI mode, then both computers should be running the ANSI mode program. Check the Status LED on the bottom right of the program dialog box if it is ready or not. A green LED signifies a ready status while a red LED means not ready or not found. Make sure that the program shows two green LEDs to indicate a linked connection.

*Note: The PCLinq2 Unicode program is only available under Windows 2000 and XP. The PCLinq2 ANSI program is available for all Windows OS versions.*

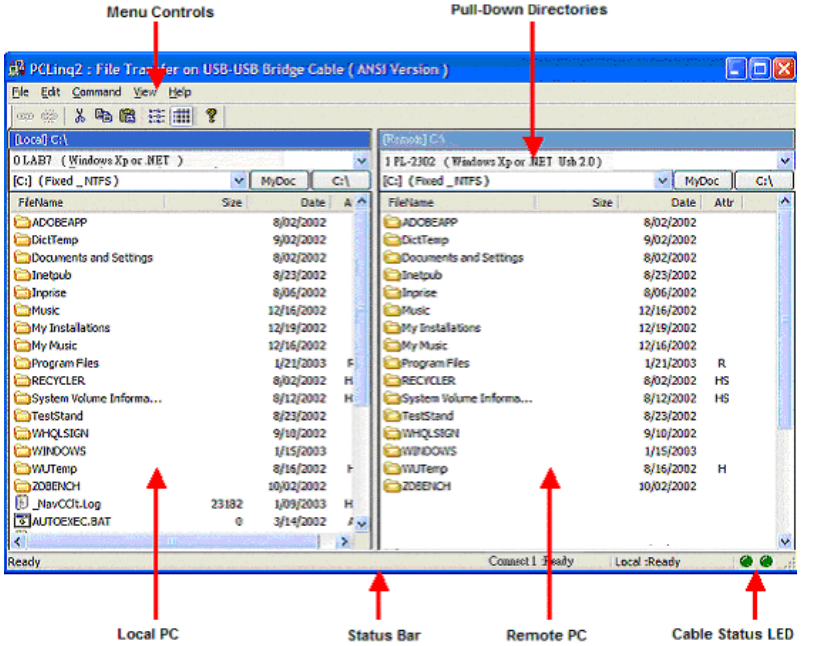

5. Once a connection has been established, you simply drag-and-drop the files or folders you want to transfer to the other computer. You can change disk drives or directories but clicking on the pull-down directory menu. Use the File menu for other functions of the program.

### Uninstalling the PCLinq2 Bridge Cable

It is easy to uninstall the PCLinq2 Hi-Speed USB Bridge Cable driver.

- 1. Make sure to first close all PCLinq2 programs and unplug the USB Bridge cable.
- 2. Go to Control Panel and double-click on Add or Remove Programs.
- 3. Look for the PCLinq2 Hi-Speed USB Bridge Cable and click Change/Remove button.

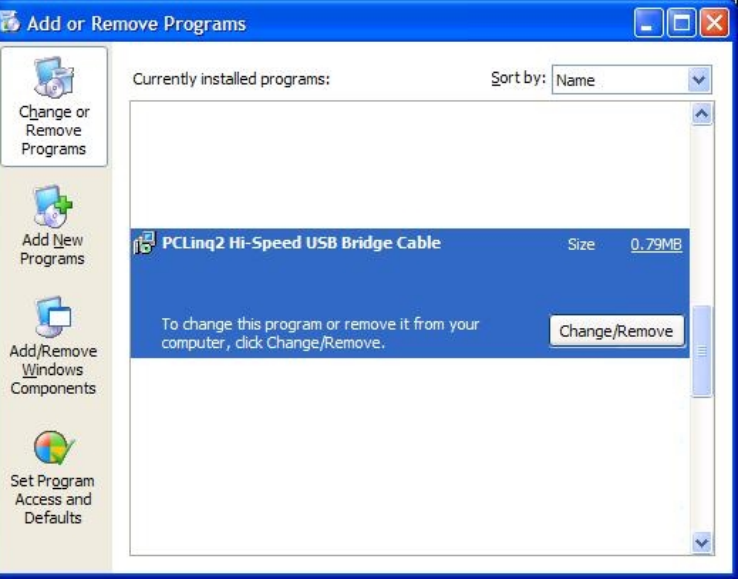

4. The Setup program will prompt you whether you are sure to uninstall or not. Make sure that you have unplugged the USB Bridge cable and click Yes to continue.

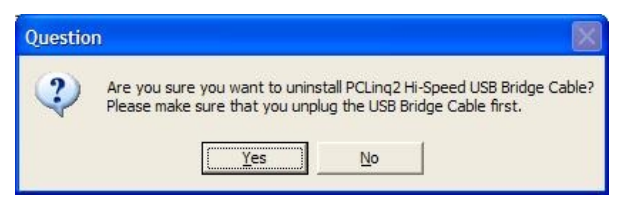

5. The Setup program will then start to uninstall the PCLinq2 Hi-Speed USB Bridge Cable driver. Wait for Setup to complete uninstallation.

6. After Setup has completely uninstalled the driver and programs, it will prompt you to restart Windows. It is recommended that you restart your computer.

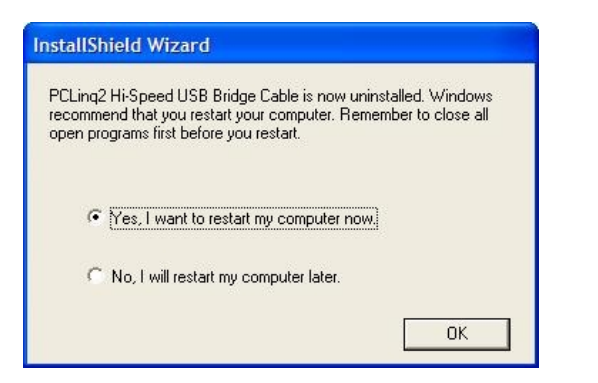

### **Disclaimer**

All the information in this document is subject to change without prior notice. The manufacturer does not make any representations or any warranties (implied or otherwise) regarding the accuracy and completeness of this document and shall in no event be liable for any loss of profit or any other commercial damage, including but not limited to special, incidental, consequential, or other damages.

No part of this document may be reproduced or transmitted in any form by any means without the express written permission of the manufacturer.

All brand names and product names used in this document are trademarks or registered trademarks of their respective holders.

## **Wath kinds of the ANSI / Unicode mode do I use?**

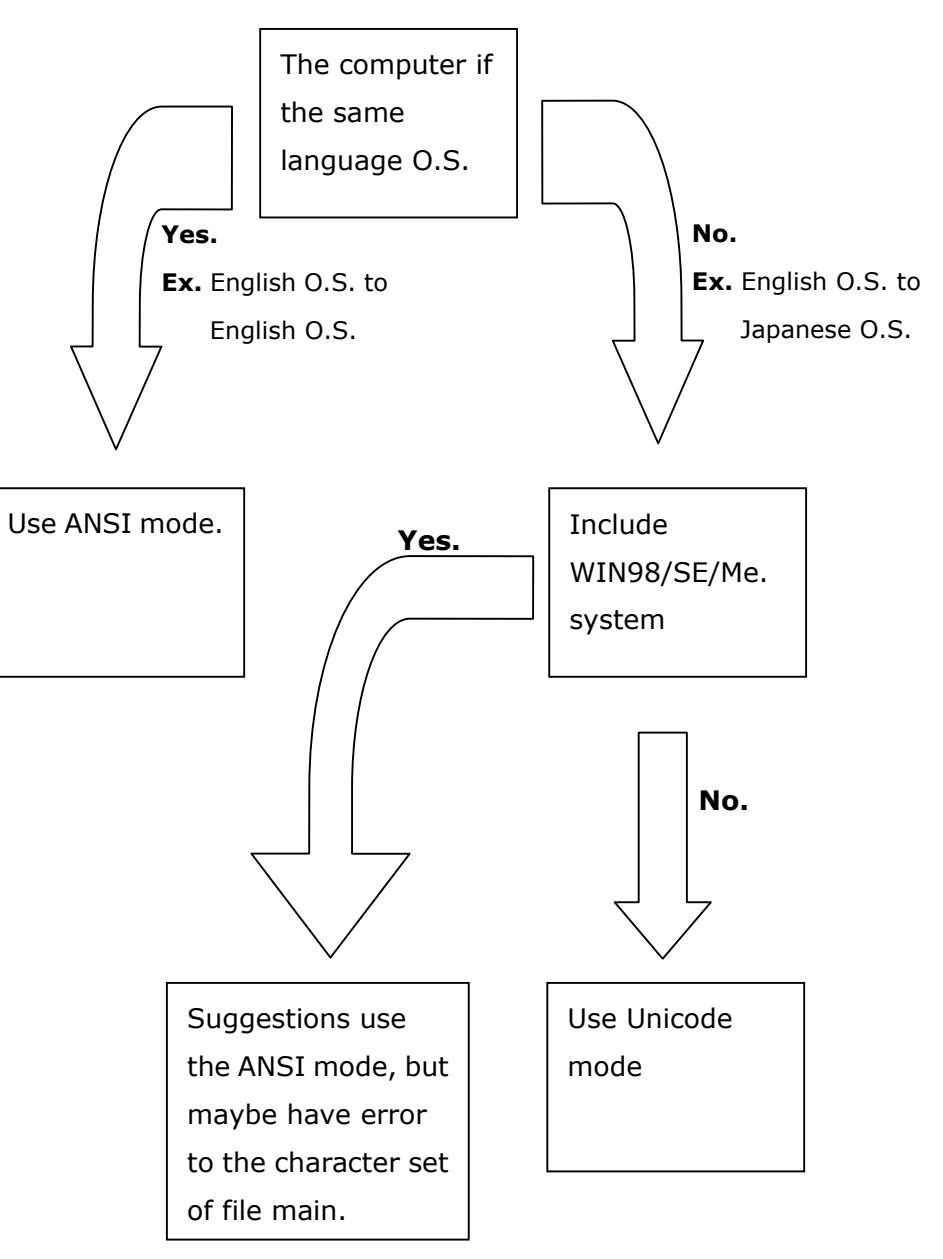